1700FP-E.book Page 1 Monday, November 2, 1998 4:51 PM♦

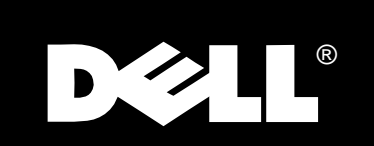

 $\bigg| \bigoplus$ 

 $\mathsf{Dell}^{\circledR}$ 1700 Flat Panel Monitor User's Guide

# www.dell.com

## *Warnings, Cautions, and Notes*

Throughout this document, there may be blocks of text printed in **bold** type or in *italic* type. These blocks are warnings, cautions, and notes, and they are used as follows:

#### **WARNING: A WARNING indicates the potential for bodily harm and tells you how to avoid the problem.**

**CAUTION: A CAUTION indicates either potential damage to hardware or loss of data and tells you how to avoid the problem.**

*NOTE: A NOTE indicates important information that helps you make better use of your computer system.*

**Information in this document is subject to change without notice. © 1994–1998 Dell Computer Corporation. All rights reserved.**

Reproduction in any manner whatsoever without the written permission of Dell Computer Corporation is strictly forbidden.

Other trademarks and trade names may be used in this document to refer to either the entities claiming the marks and names or their products. Dell Computer Corporation disclaims any proprietary interest in trademarks and trade names other than its own.

December 1998 P/N: 8164D and 9164D

 $\_$ 

Trademarks used in this text: *Dell* and the *DELL* logo are registered trademarks of Dell Computer Corporation; *Microsoft*, *Windows*, and *Windows NT* are registered trademarks of Microsoft Corporation; *VESA* is a registered trademark of Video Electronics Standards Association; *IBM* is a registered trademark of International Business Machines Corporation; The *ENERGY STAR* name and logo are registered trademarks of the U.S. Environmental Protection Agency (EPA). As an *ENERGY STAR* Partner, Dell Computer Corporation has determined that this product meets the *ENERGY STAR* guidelines for energy efficiency.

# *Safety Instructions*

Please read and follow these instructions when connecting and using your computer monitor:

- To help avoid damaging your computer, be sure the voltage selection switch on the power supply is set to match the alternating current (AC) power available at your location:
	- 115 volts (V)/60 hertz (Hz) in most of North and South America and some Far Eastern countries such as Japan, South Korea, and Taiwan
	- 230 V/50 Hz in most of Europe, the Middle East, and the Far East

Also be sure your monitor is electrically rated to operate with the AC power available in your location.

- Never insert anything metallic into the monitor openings. Doing so may create the danger of electric shock.
- To avoid electric shock, never touch the inside of the monitor. Only a qualified technician should open the monitor's case.
- Never use your monitor if the power cord has been damaged. Do not allow anything to rest on the power cord, and keep the cord away from where people could trip over it.
- Be sure to hold the plug, not the cord, when disconnecting the monitor from an electric socket.
- Openings in the monitor cabinet are provided for ventilation. To prevent overheating, these openings should not be blocked or covered. Also, avoid using the monitor on a bed, sofa, rug, or other soft surface. Doing so may block the ventilation openings in the bottom of the cabinet. If you put the monitor in a bookcase or some other enclosed space, be sure to provide adequate ventilation.
- Put your monitor in a location with low humidity and a minimum of dust. Avoid places like damp basements or dusty hallways.
- Do not expose the monitor to rain or use it near water (in kitchens, next to swimming pools, etc.). If the monitor accidentally gets wet, unplug it and contact an authorized dealer immediately. You can clean the monitor with a damp cloth when necessary, but be sure to unplug the monitor first.
- Place the monitor on a solid surface and treat it carefully. The screen can be damaged if dropped, sharply hit or touched with a sharp or abrasive implement.
- Locate your monitor near an easily accessible AC outlet.
- If your monitor does not operate normally  $-$  in particular, if there are any unusual sounds or smells coming from it – unplug it immediately and contact an authorized dealer or service center.

*1-x*

- High temperatures can cause problems. Don't use your monitor in direct sunlight, and keep it away from heaters, stoves, fireplaces, and other sources of heat.
- Unplug the monitor when it is going to be left unused for an extended period of time.
- Unplug your monitor from the AC outlet before any service.

# **Contents**

 $\begin{picture}(20,5) \put(0,0){\line(1,0){10}} \put(15,0){\line(1,0){10}} \put(15,0){\line(1,0){10}} \put(15,0){\line(1,0){10}} \put(15,0){\line(1,0){10}} \put(15,0){\line(1,0){10}} \put(15,0){\line(1,0){10}} \put(15,0){\line(1,0){10}} \put(15,0){\line(1,0){10}} \put(15,0){\line(1,0){10}} \put(15,0){\line(1,0){10}} \put(15,0){\line(1,$ 

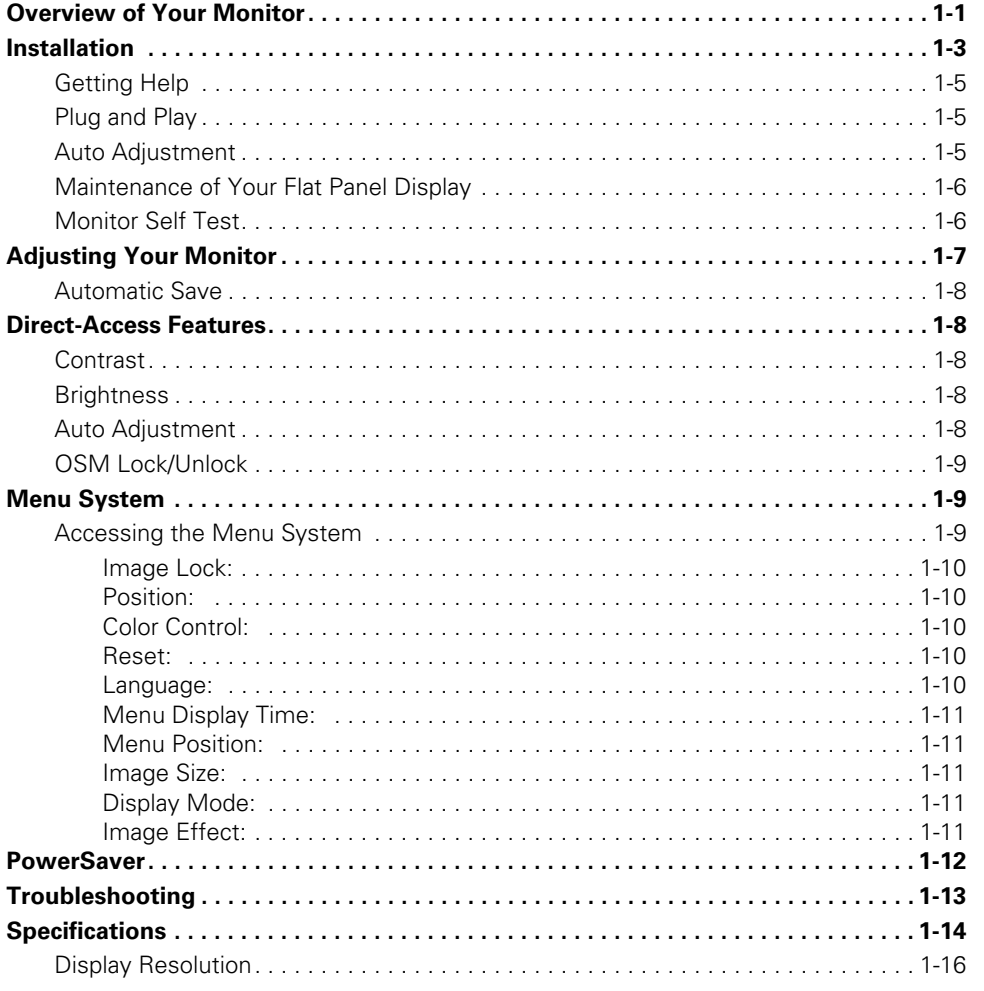

Dell<sup>®</sup> 1700 Flat Panel Monitor User's Guide 1-v

# $Figures$

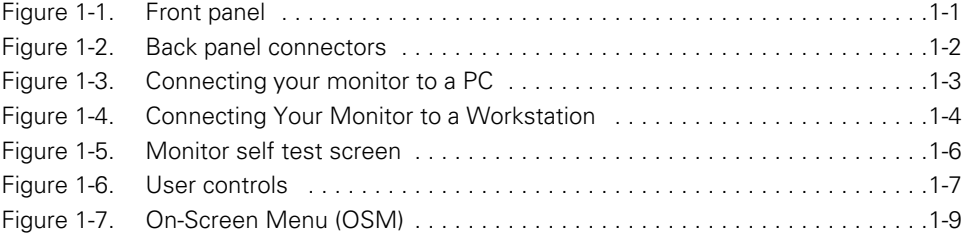

## *Tables 0*

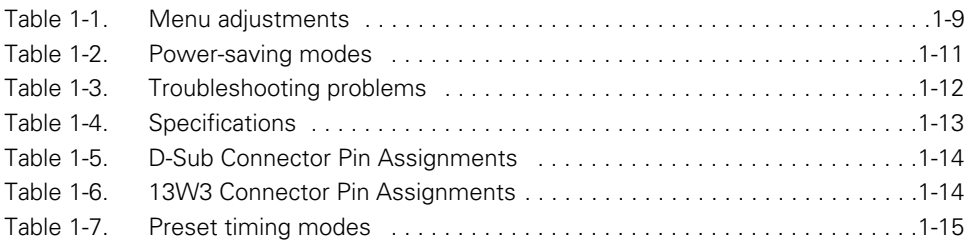

## $A$ *ppendicies*

*Index 0*

*1-vi Dell*® *1700 Flat Panel Monitor User's Guide*

 $\big)$  $\bigoplus$ 

# *Dell® 1700 Flat Panel Monitor User's Guide*

# *Overview of Your Monitor*

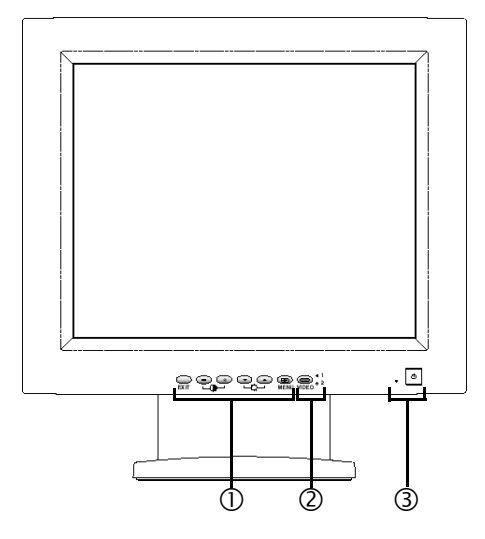

*Figure 1-1. Front panel*

#### **1. User controls**

Use these buttons to adjust the image to your liking.

### **2. Video input selector and indicator lights**

Your 1700FP flat panel monitor allows you to connect both a computer system and a workstation to it at the same time. Use this button to select which system your monitor should display.

#### **3. Power button and indicator light**

Use this button to turn the monitor on and off. The power indicator light glows green during normal operation.

1700FP-E.book Page 2 Monday, November 2, 1998 4:51 PM

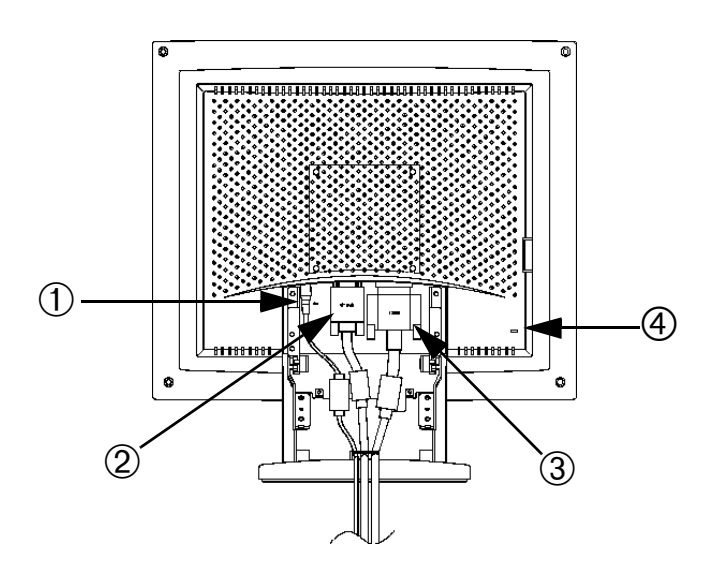

*Figure 1-2. Back panel connectors*

#### **1. Power adapter connector**

Connect the power adapter here.

#### **2. 15-pin mini D-sub signal cable connector**

Connect a mini D-sub cable from the video connector on your local (at your desk) computer to this connector. When the system connected to this cable is the active system, the video 1 indicator will glow green.

#### **3. 13W3 signal cable connector**

Connect a 13W3 cable from the video connector on your workstation to this connector. When the workstation is the active system using the flat panel display, the video 2 indicator will glow green.

### **4. Kensington security slot**

This monitor offers you the opportunity to attach a Kensington-type security device . *Kensington lock not included.* Refer to your locking device documentation for installation instructions.

## *Installation*

This monitor offers a method for connection to both a PC and a workstation. One or both types of signal cables can be connected to the monitor simultaneously. Determine which connection method(s) you need and refer to the instructions below..

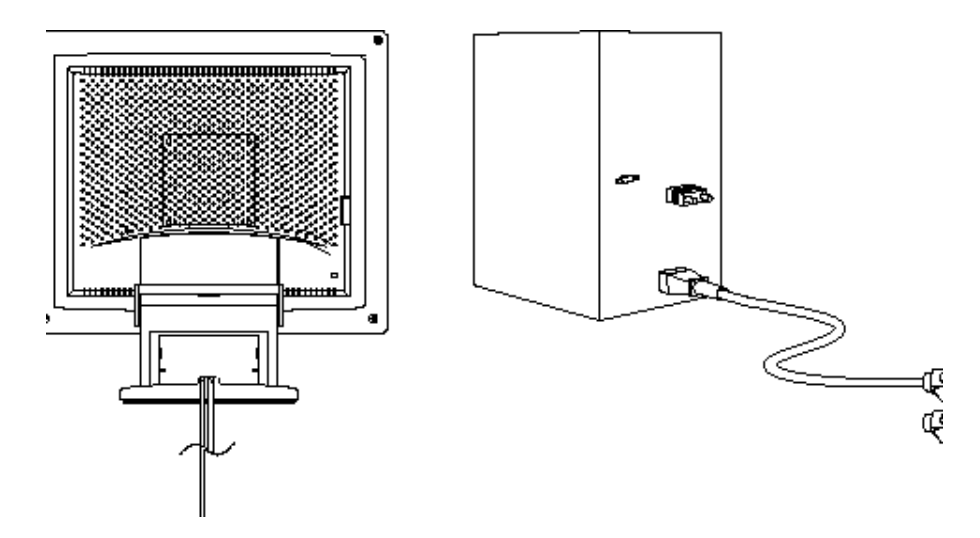

*Figure 1-3. Connecting your monitor to a PC*

- **1. Turn off your computer and unplug its power cord.**
- **2. Attach the blue signal cable connector to the video port on the back of your computer.**
- **3. Connect the power cord for your monitor to the power port on the power adapter.**
- **4. Plug the power cords of your computer and your monitor into a nearby outlet.**
- **5. Turn on your computer and monitor. If your monitor displays an image, installation is complete.**
- **6. Perform the auto adjustment procedure as described in Auto Adjustment" on page 5.**

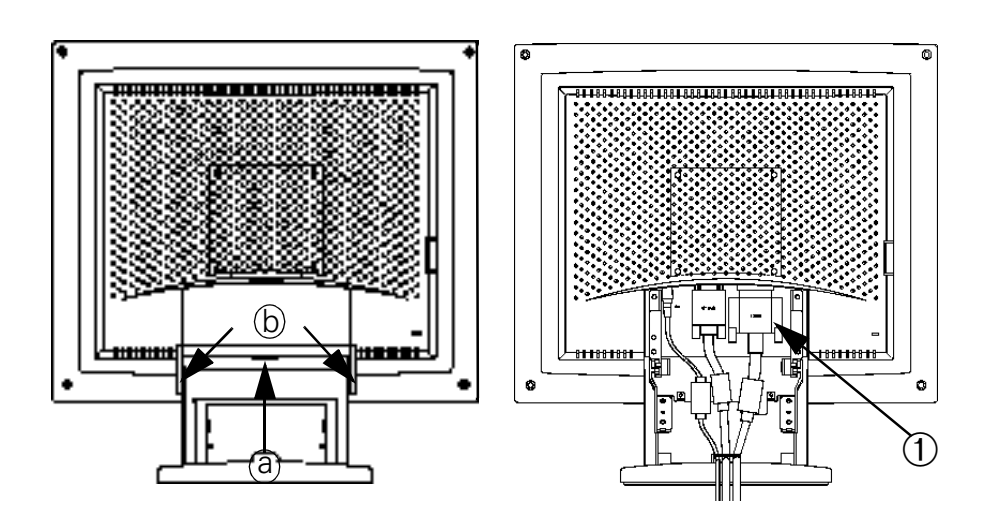

*Figure 1-4. Connecting Your Monitor to a Workstation*

- **1. Turn off your computer and unplug its power cord.**
- **2. Pull the cable covers off the back of your monitor. Grasp the top of the stand cover (a) and pull the cover out then up to remove it. Using both hands, release the tab on each side of the hinge cover (b) then pull the cover out and off the monitor.**
- **3. Connect the signal cable to the 13W3 connector (1) on the back of your monitor. Connect the other end of the cable to the video port on the back of your workstation.**
- **4. Connect the power cord for your monitor to the power port on the power adapter.**
- **5. Secure the power adapter cord and the signal cable(s) under the metal prong.**
- **6. Make sure all connections are secure and replace the stand and hinge covers. Carefully insert the three tabs along the top of the hinge cover (b) into the slots on the back of the monitor. Push the hinge cover onto the monitor and make sure that the two side tabs connect with the back of the monitor.**

**Insert the two tabs along the bottom of the stand cover (a) into the slots in the stand base while making sure that the power adapter cord and the signal cable(s) emerge through the cutout at the bottom of the stand cover. Push the stand cover onto the back of the monitor and make sure that the tabs along both sides of the stand cover snap into place.**

- **7. Plug the power cords of your computer and your monitor into a nearby outlet.**
- *1-4 Dell*® *1700 Flat Panel Monitor User's Guide*
- **8. Turn on your computer and monitor. If your monitor displays an image, installation is complete.**
- **9. Perform the auto adjustment procedure as described in "Auto Adjustment," below.**

### *Getting Help*

If your monitor does not display an image, check your cable connections and refer to "Troubleshooting" on page 13. If you experience difficulties with the quality of the displayed image, run auto adjustment again and refer to "Adjusting Your Monitor" on page 7 or "Troubleshooting" on page 13.

## *Plug and Play*

Our adoption of the new VESA<sup>®</sup> Plug and Play solution eliminates complicated and time consuming setup. It allows you to install your monitor in a Plug and Play compatible system without the usual hassles and confusion. Your PC system can easily identify and configure itself for use with your display. This monitor automatically tells the PC system its Extended Display Identification (EDID) data using Display Data Channel (DDC) protocols so the PC system can automatically configure itself to use the flat panel display.

### *Auto Adjustment*

Even though your computer system can recognize your new flat panel display system, the auto adjustment function will optimize the display settings for use with your computer. Auto Adjustment can be accessed through the On-Screen Menu, See "Image Lock:" on page 10 or use the direct access instructions below:

- **1. Turn on your computer and monitor.**
- **2. Push the EXIT button to open the Auto Adjustment OSM.**
- **3. Push the + button to activate the Auto Adjustment function. The screen will dim and you may notice small changes to the screen image.**

**To abort the Auto Adjustment function, press the EXIT button again.**

**4. When finished, the screen will stop changing. Press the EXIT button to leave the OSM or allow the OSM to timeout and disappear automatically.**

## *Maintenance of Your Flat Panel Display*

**WARNING: To avoid risk of electric shock, do not disassemble the monitor cabinet (except for gaining access to the cable connectors as described on page 3). The unit is not user-serviceable. User maintenance is restricted to cleaning as explained below:**

Unplug the monitor from the power outlet before cleaning.

- To clean your flat panel display screen, lightly dampen a soft, clean cloth with water or mild detergent. If possible, use a special screen cleaning tissue or solution suitable for the antistatic coating.
- To clean the monitor cabinet, use a cloth lightly dampened with a mild detergent.
- Never use flammable cleaning material to clean your flat panel display or any other electrical apparatus.

### *Monitor Self Test*

Your monitor provides a self test feature which allows you to check if your monitor is functioning properly. If your monitor and computer are properly connected but the monitor screen remains dark and the power indicator is blinking, use the following steps to perform the monitor self test:

**1. Turn off both your computer and the monitor.**

#### **2. Unplug the video cable from the computer or video card.**

#### **3. Turn on the monitor.**

If the monitor is functioning properly, you will see a white box with a red border and black text inside stating:

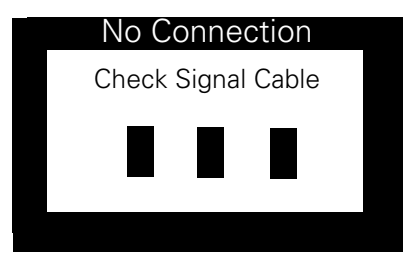

#### *Figure 1-5. Monitor self test screen*

The three boxes inside the border are red, green and blue. Failure of any of the boxes to appear indicates a problem with your monitor. This box will also appear during normal operation of your system if the video cable becomes disconnected or damaged.

#### **4. Turn off your monitor and reconnect the video cable; then turn on both your computer and monitor.**

If your monitor screen remains blank after using the above procedure, check your video controller and computer system; your monitor is functioning properly.

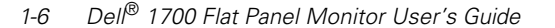

## *Adjusting Your Monitor*

Your flat panel display allows you to easily adjust the characteristics of the image being displayed. All of these adjustments are made using the control buttons on the front of the monitor. While you use these buttons to adjust the controls, an on-screen menu shows you their numeric values as they change.

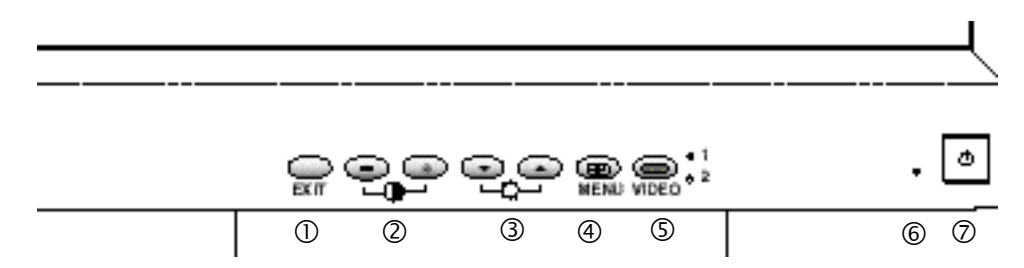

#### *Figure 1-6. User controls*

#### **1. EXIT button**

The EXIT button opens the Auto Adjustment on-screen menu (OSM), exits from menus and sub-menus, and exits the OSM.

#### **2.** The  $/ + ($ **()** buttons

These buttons allow you to select items on the on-screen menu. When adjusting an item using the OSM, the  $(-)$  button lowers the value of the selected function. The ( + ) button raises the value of the selected function. These buttons are also direct access buttons for theContrast feature control. (See the section on "Direct-Access Features" on page 8.)

### **3. The**  $\mathbf{v}/\mathbf{A}$  **(** $\frac{1}{2}$ **) buttons**

When used with the OSM system, these buttons allow you to select sub-menu items and to move the selector between menus on the OSM. These buttons are also direct access buttons for the Brightness feature control. (See the section on "Direct-Access Features" on page 8.)

#### **4. MENU ( ) button**

This button opens the OSM system and activates the highlighted function.

#### **5. VIDEO button and indicators**

The VIDEO button allows you to select between two different computer systems which may be connected to your monitor. Video 1 is for use with a local (at your desk) computer system, while Video 2 is for use with a workstation. An indicator light glows green next to the number (1 or 2) indicating which system is active on the flat panel display screen.

#### **6. Power indicator**

The power indicator light glows green during normal operation.

#### **7. Power button**

Use this button to turn the monitor on and off.

## *Automatic Save*

Whenever you open the on-screen menu and allow an adjustment window to remain on-screen for about three seconds without pressing another button, this monitor automatically saves any adjustments you have made. These changes are saved into a user area in the monitor. User areas are reserved according to the signal frequency from your computer. This monitor can save adjustments for up to five user modes. It has ten factory preset or preload modes, one for each signal frequency as listed in the "Preset timing modes" on page 16.

If you have made no adjustments, the on-screen menu disappears and the monitor does not save anything.

## *Direct-Access Features*

The features described on this page can be accessed quickly, at the touch of one button.

Once you are finished making adjustments to a feature, push the EXIT button to turn off the menu.

### *Contrast*

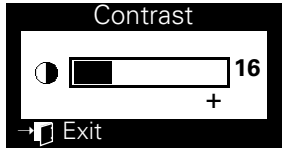

Follow these instructions to adjust the contrast between darkness and lightness on the monitor's display.

- 1. With the menu off, push the or + button. The **contrast display will appear.**
- 2. **Push the + button to increase the contrast; push the "**−**" button to decrease the contrast.**

### *Brightness*

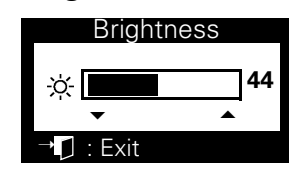

Follow these instructions to adjust the brightness of the monitor's display.

- **1.** With the menu off, push the ▼ or ▲ button. The **brightness display will appear.**
- **2.** Push the  $\triangle$  button to increase the brightness; **push the** 6" **button to decrease the brightness.**

### *Auto Adjustment*

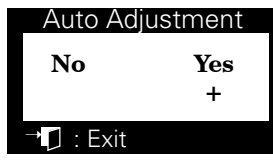

Follow these instructions to enable or disable the automatic screen adjustments for your monitor.

- **1. With the menu off, push the EXIT button. The automatic adjustment display will appear.**
- **2. Follow the directions previously given on page 5.**

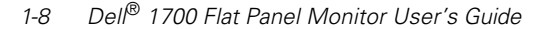

## *OSM Lock/Unlock*

This function allows you to secure the current settings, while allowing you to adjust the Brightness and Contrast, so that they cannot be inadvertently changed. You can unlock the OSM controls at any time by using the same procedure.

**1. Push and hold the MENU button for 5 seconds to Lock or Unlock the controls. When locked, a "LOCKED" message will be displayed.**

## *Menu System*

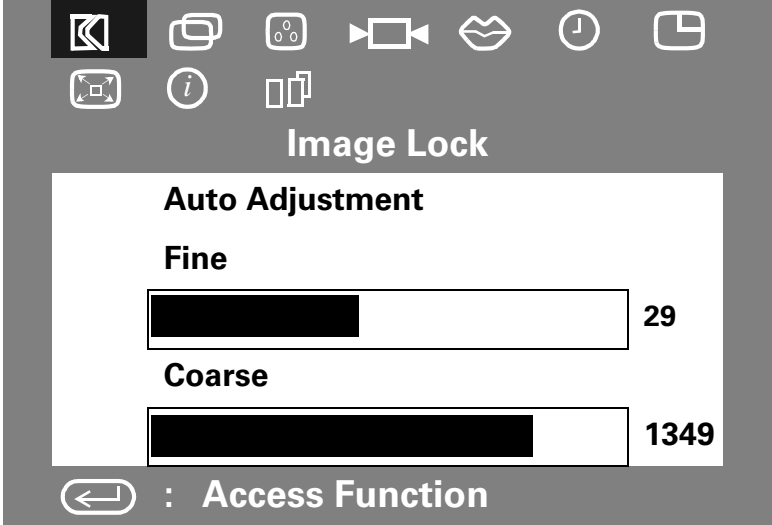

*Figure 1-7. On-Screen Menu (OSM)*

### *Accessing the Menu System*

- **1. With the menu off, push the MENU button to open the menu system and display the main function menu.**
- **2. Push the + button to move to the next icon or push the** − **button to move back to the previous icon. As you move from one icon to another, the function name changes to reflect the function or group of functions represented by that icon. See the table below to view a complete list of all the functions offered by this monitor.**
- **3. Push the MENU button once to select the adjustment function, then use the + and** − **buttons to make your changes.**
- **4. Push the EXIT button once to return to the main menu to select another function or push the EXIT button 2 or 3 times to exit from the OSM.**

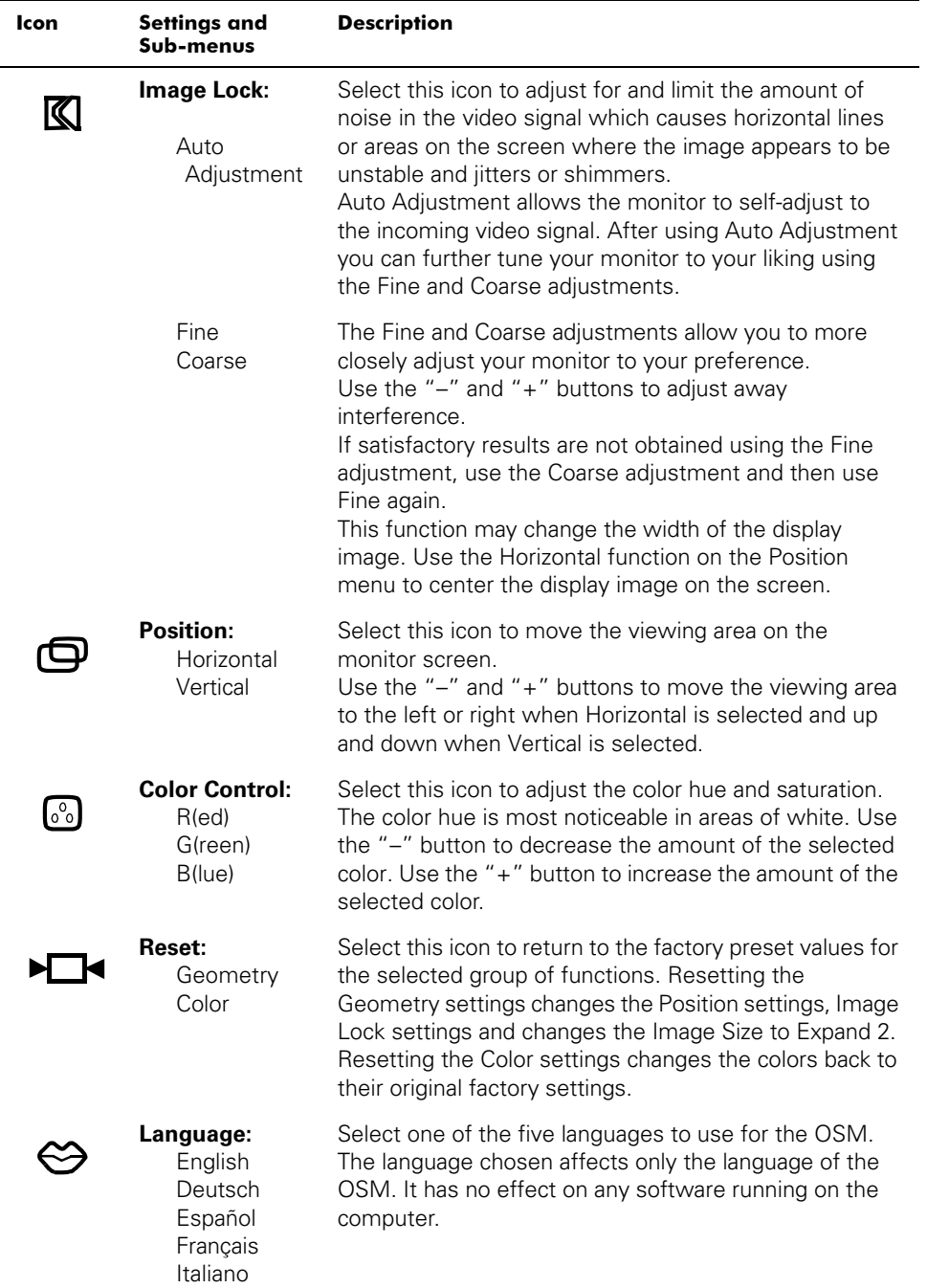

### *Table 1-1. Menu adjustments*

*1-10 Dell*® *1700 Flat Panel Monitor User's Guide*

 $\frac{1}{\phi}$ 

 $\begin{picture}(20,5) \put(0,0){\line(1,0){10}} \put(15,0){\line(1,0){10}} \put(15,0){\line(1,0){10}} \put(15,0){\line(1,0){10}} \put(15,0){\line(1,0){10}} \put(15,0){\line(1,0){10}} \put(15,0){\line(1,0){10}} \put(15,0){\line(1,0){10}} \put(15,0){\line(1,0){10}} \put(15,0){\line(1,0){10}} \put(15,0){\line(1,0){10}} \put(15,0){\line(1,$ 

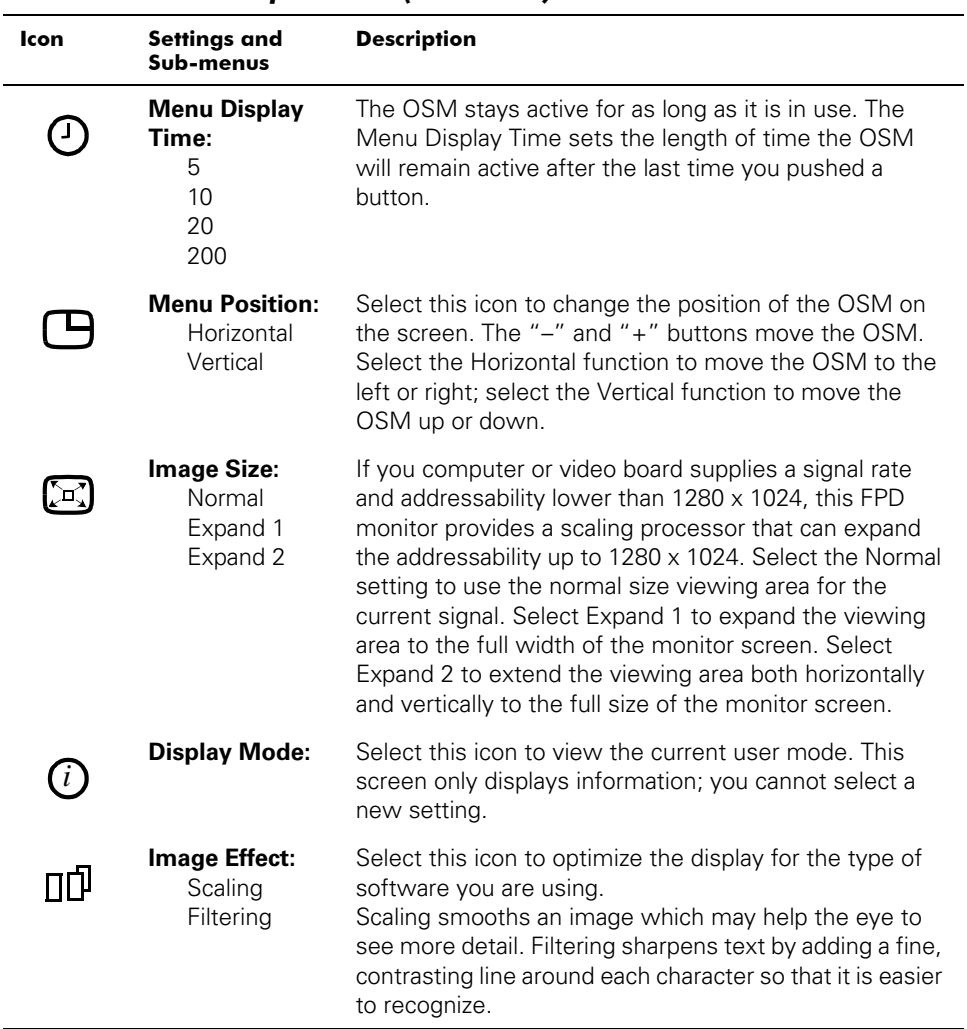

## *Table 1-1. Menu adjustments (continued)*

## *PowerSaver*

This monitor has a built-in power management system called PowerSaver. This system saves energy by switching your monitor into a low-power mode when it has not been used for a certain amount of time. The available modes are "On", "Standby", "Sleep", and "Deep Sleep".

This system operates with a VESA DPMS compliant video card installed in your computer. You use a software utility installed on your computer to set up this feature. See Table 1-2 below for details.

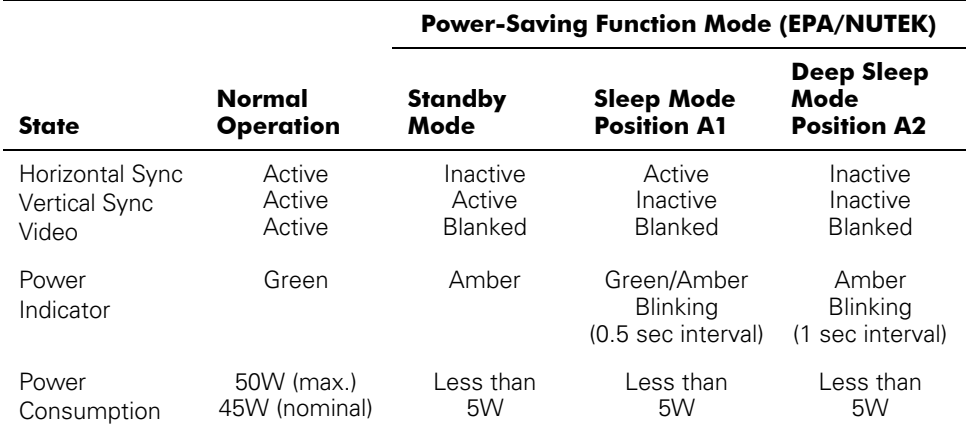

### *Table 1-2. Power-saving modes*

*NOTE: This monitor automatically returns to normal operation when horizontal and vertical sync return. This occurs when you move the computer's mouse or press a key on the keyboard.*

This monitor is EPA ENERGY STAR® compliant and NUTEK compliant when used with a computer equipped with VESA DPMS functionality.

For energy conservation, turn your monitor OFF when it is not needed, or when leaving it unattended for long periods.

 $\overrightarrow{\mathbf{P}}$ 

# *Troubleshooting*

Before calling for service, check the information in this section to see if you can remedy any problems yourself.

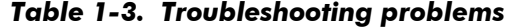

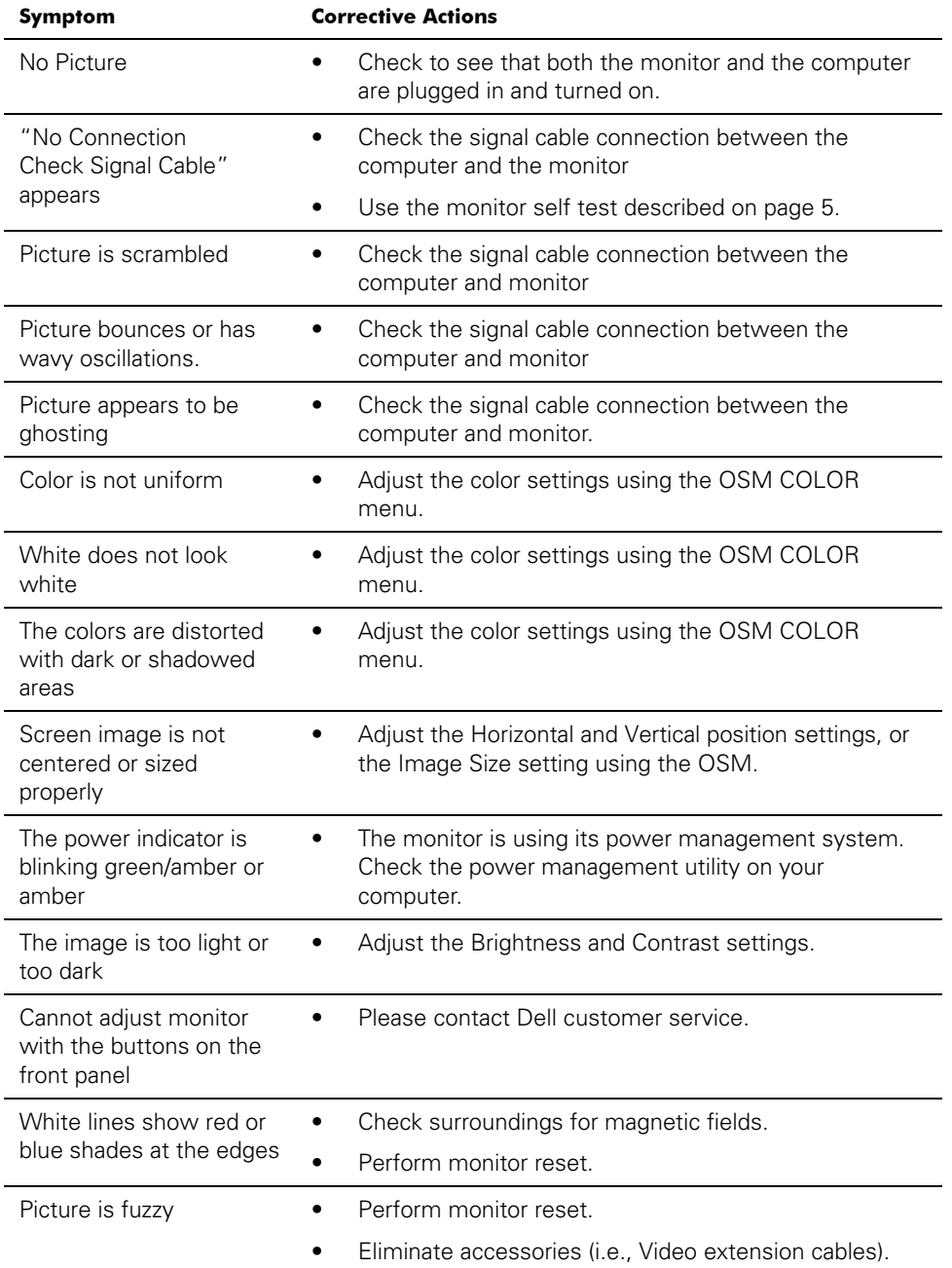

# *Specifications*

## *Table 1-4. Specifications*

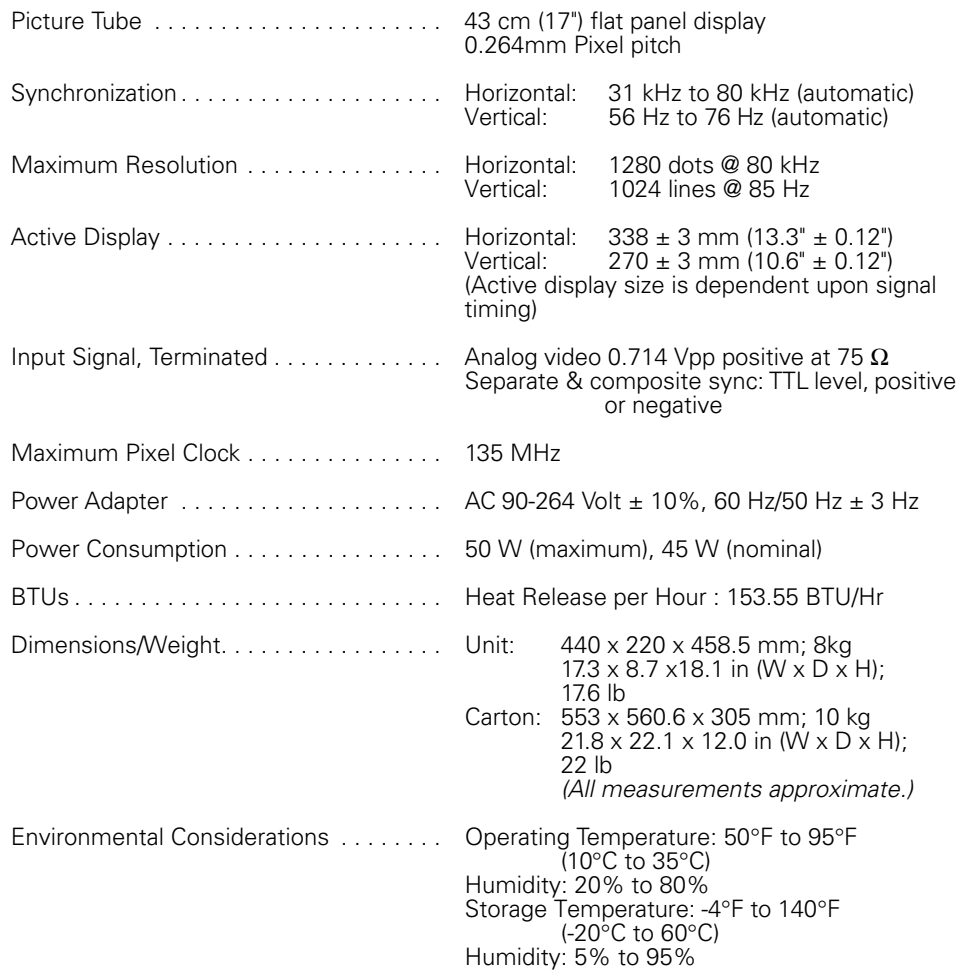

*NOTE: Design and specifications are subject to change without prior notice.*

 $\bigg| \bigoplus$ 

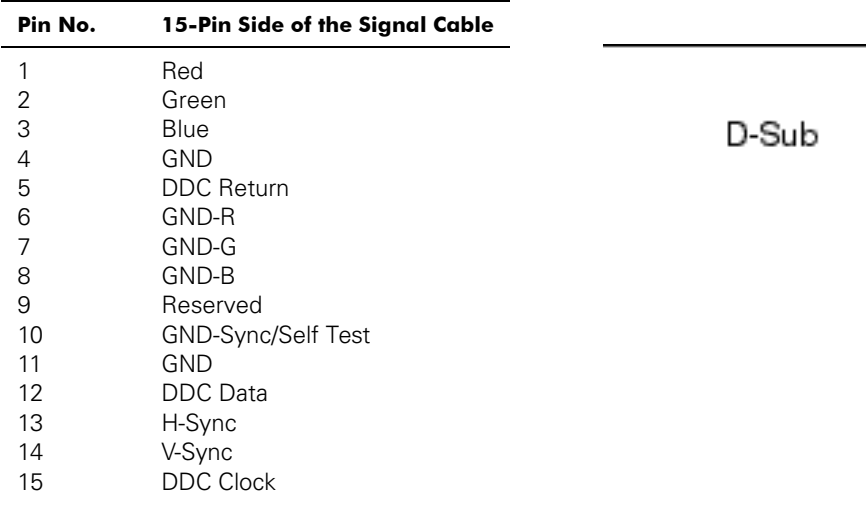

## *Table 1-5. D-Sub Connector Pin Assignments*

### *Table 1-6. 13W3 Connector Pin Assignments*

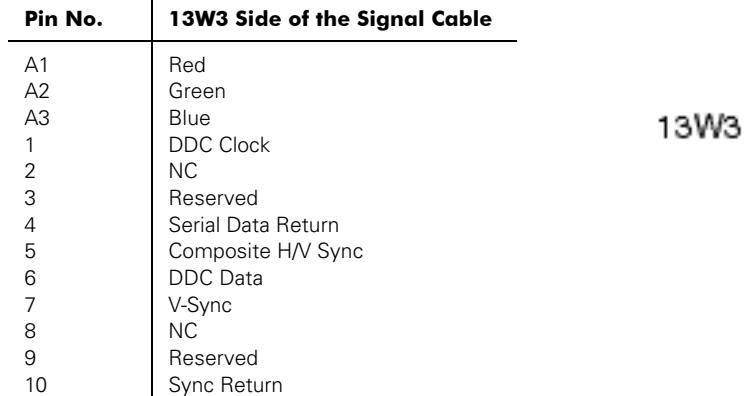

## *Display Resolution*

For optimal monitor performance while using Microsoft<sup>®</sup> Windows<sup>®</sup> 95 or Windows NT<sup>®</sup>, set the display resolution to 1280 x 1024 as follows :

- **1. Click the Start button, point to Settings, and click Control Panel.**
- **2. Double-click the Display icon in the Control Panel window, and then click the Settings tab.**
- **3. In the Desktop area, move the slidebar to 1280 by 1024 pixels, then click OK.**

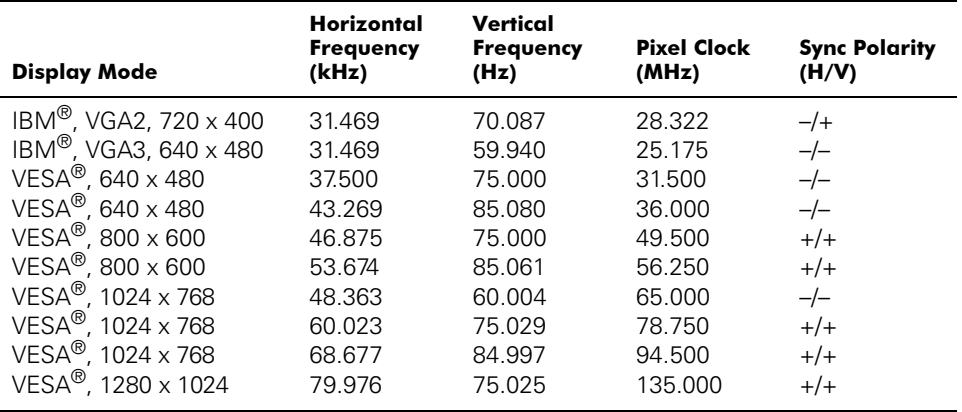

### *Table 1-7. Preset timing modes*

# *Index*

# *Symbols*

 $- / +$  buttons, 1-7  $\blacktriangledown / \blacktriangle$ , 1-7

## *A*

Auto adjustment , 1-5, 1-8, 1-10 Automatic save , 1-8

## *B*

Blue , 1-10 Brightness , 1-8

# *C*

Coarse , 1-10 Color , 1-10 Color control , 1-10 B , 1-10 G , 1-10 R , 1-10 Connecting your monitor , 1-3 Contrast , 1-8

## *D*

Deutsch , 1-10 Direct-access features , 1-8 Display mode , 1-11

Display resolution , 1-16

# *E*

English , 1-10 Español , 1-10 EXIT button , 1-7 Expand 1 , 1-11 Expand 2 , 1-11

# *F*

Filtering , 1-11 Fine , 1-10 Français , 1-10

# *G*

Geometry , 1-10 Getting help , 1-5 Green , 1-10

## *H*

Horizontal , 1-10

# *I*

Image effect , 1-11 Filtering , 1-11

1700FP-E.book Page 2 Monday, November 2, 1998 4:51 PM

Scaling , 1-11 Image lock , 1-10 Auto adjustment , 1-10 Coarse , 1-10 Fine , 1-10 Image size , 1-11 Expand 1 , 1-11 Expand 2 , 1-11 Normal , 1-11 Italiano , 1-10

# *L*

Language , 1-10 Deutsch , 1-10 English , 1-10 Español , 1-10 Français , 1-10 Italiano , 1-10

## *M*

Maintenance , 1-6 MENU button , 1-7 Menu display time , 1-11 Menu position , 1-11 Horizontal , 1-11 Vertical , 1-11 Menu system , 1-9 Accessing , 1-9 Monitor self test , 1-6

## *N*

No Connection, Check Signal Cable , 1-6, 1- 13 Normal , 1-11

## *O*

OSM lock/unlock , 1-9

# *P*

Plug and play , 1-5 Position , 1-10 Horizontal , 1-10 Vertical , 1-10 Power button , 1-7 Power indicator , 1-7 PowerSaver , 1-12

# *R*

Red , 1-10 Reset , 1-10 Color , 1-10 Geometry , 1-10

# *S*

safety instructions general , 1-ix Scaling , 1-11

# *T*

Troubleshooting , 1-13

## *V*

Vertical , 1-10 VIDEO button and indicators , 1-7

*Index-2 Dell*® *1700 Flat Panel Monitor User's Guide*